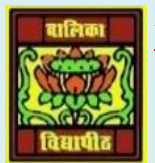

# VIDYA BHAWAN BALIKA VIDYAPITH ,LAKHISARAI

INFORMATION TECHNOLOGY FOR CLASS 10

(Study materials)

RAUSHAN DEEP DATE:-30.05.2020 (SATURDAY)

*UNIT 3: SPREADSHEET(INTERMIDIATE)*

# **SESSION 5: SET PAGE LAYOUT**

 $\bullet\hspace{-0.25cm}\bullet\hspace{-0.25cm}\bullet\hspace{-0.25cm$ 

In Microsoft Excel, page setup attributes, such as **Margins, sheet orientation**, and **Print Titles**, Page Setup for each worksheet individually. This article describes three methods that you can use to set some of these attributes globally.

To set page setup attributes for a group of Excel Worksheets, use one of the following methods. you can set the

• **Margins**

- **Orientation**
- **Page headers and footers**
- **Hide or display grid lines**
- **Size of the page**
- **Define the print area**
- **Specify the background**

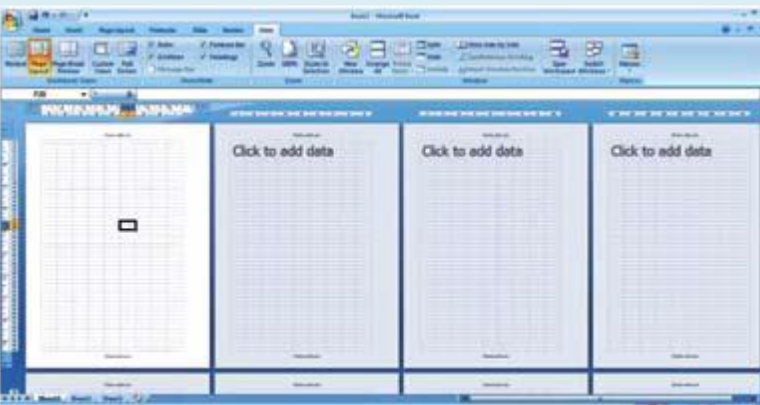

• Click on *Margins* Option under *Page Setup* group, a dropdown list appears as shown in figure no 2

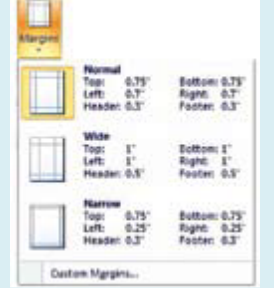

- You can either select anyone of the predefined margin option available or else you can define your own margin setting by clicking *Custom Margins* Option. Shown in figure in 3rd
- You can set the margin values manually from the options available under the dialog box.
- You can set the orientation of the page to either Portrait or Landscape by clicking the *Orientation option* under *Page Setup* group in the *Page Layout tab*.

 $\bullet\hspace{0.1cm} \bullet\hspace{0.1cm} \bullet\hspace{0.1cm}$ 

• You can set the size of the page by clicking the Size option under *Page Setup* group in the *Page Layout tab.* 

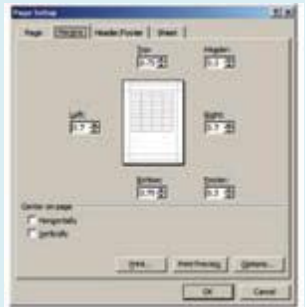

• You can specify the area to be printed by selecting the area and then clicking *Print Area* option under *Page Setup* group in the *Page Layout tab*. A drop down list appears as shown this figure no 4th

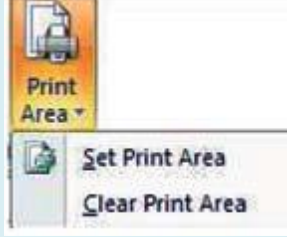

- Click on *Set Print Area* to set the selected to get printed. You can also clear the print area by clicking the *Clear Print* Area option
- You can specify a background for your sheet using the *Background* option under *Page Setup* in the *Page Layout* tab.

## **EXERXISE**

### **1. Perform the following activity**

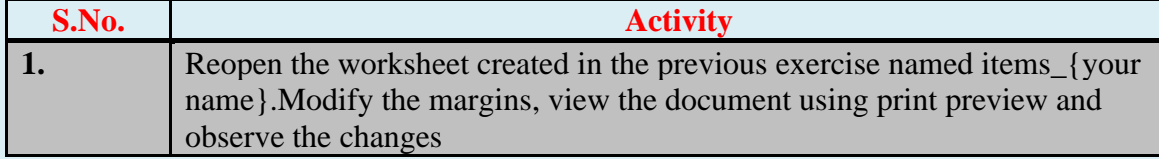

#### **2. Fill in the blanks:**

a) Spread sheet software provides various page layout options for organizing pages using the \_\_\_\_\_\_\_View.

 $\bullet\hspace{-0.2em}\bullet\hspace{-0.2em}\bullet\hspace{-0.2em$ 

- b) Margins option is available under \_\_\_\_\_\_\_\_group in the \_\_\_\_\_\_tab.
- c) Two types of Page orientation are  $\infty$

 $\bullet\bullet\bullet\bullet\bullet$ 

*RAUSHAN DEEP PGT (IT) 30.05.20XX*